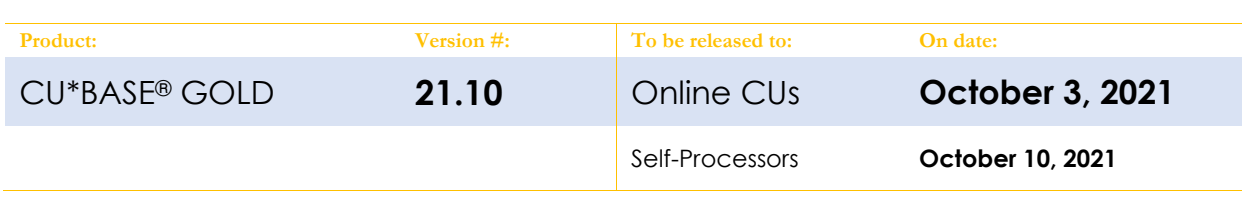

## ATTENTION CREDIT UNION SECURITY ADMINISTRATORS

With each new release, take a look at the brand-new tools being introduced and assign them to the appropriate employees once the release goes live. To find the new tools introduced in the most recent release:

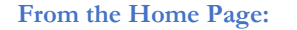

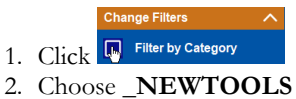

3. Click Select or  $\rightarrow$ 

**TIP: Remember you won't see them listed under "My Tools" until you've been assigned access to them!**

#### **In Employee Security:**

- 1. Launch **Tool #327 CU\*BASE Employee Security**
- 2. Click **All Tool Assignments**
- 3. Click the Categories **Select** button
- 4. Choose **\_NEWTOOLS**
- 5. Click Select or  $\rightarrow$

### NEW TOOLS IN THIS RELEASE

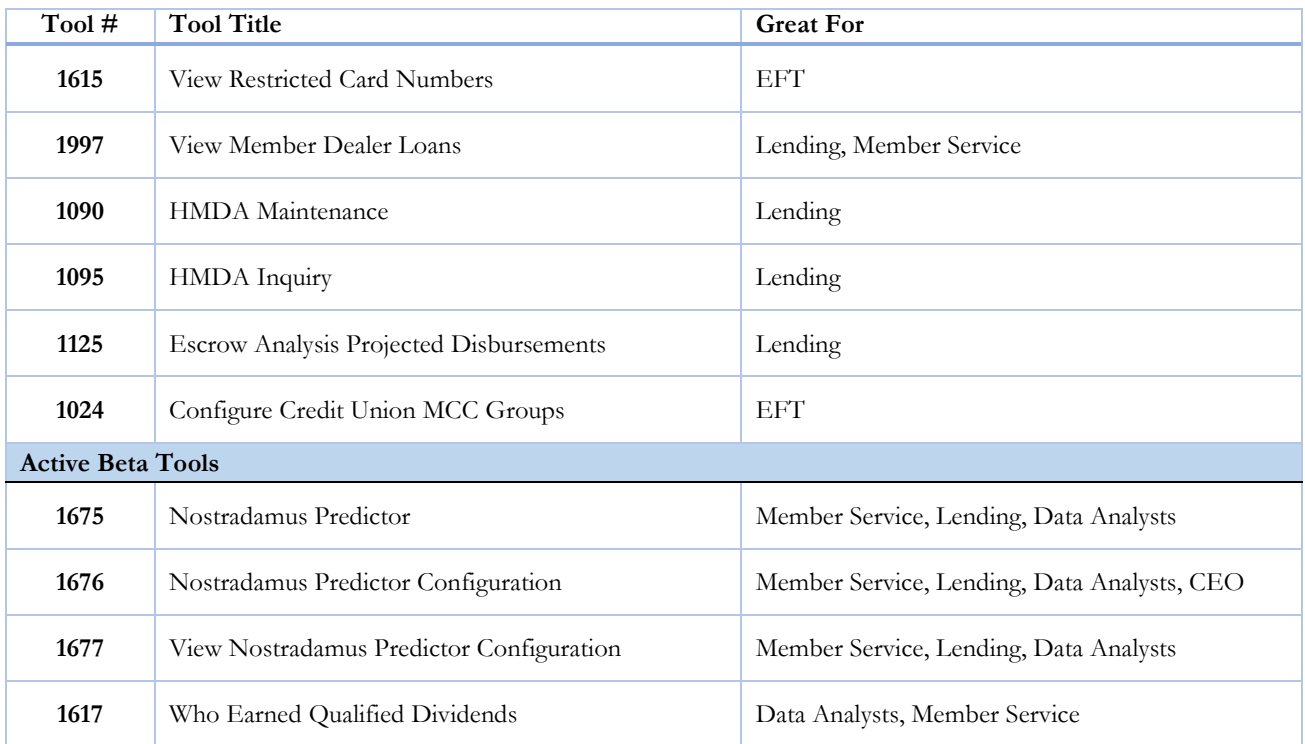

**What is an Active Beta tool?** As part of the CU\*BASE Active Beta program, a tool is being put through its paces by members of the Asterisk Intelligence team. Active beta allows us to fast-track tools into a live credit union environment and employ a more hands-on, real world testing in place of our typical QC testing. **But you don't need to wait to dive in**! Use these tools as you would any other, feel free to experiment, and let the AI team know your thoughts and feedback at  $\underline{\text{ai@caanswers.com}}$ .

# UPDATED TOOLS IN THIS RELEASE

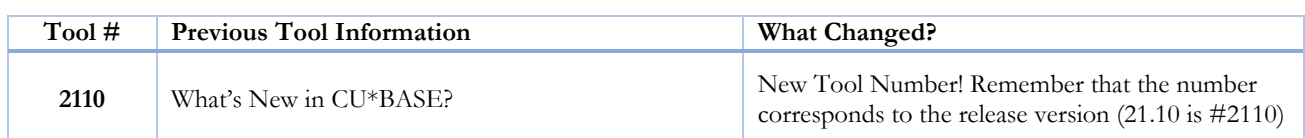

### MENU CHANGES: CU\*BASE OPERATOR EDITION

**CU\*BAS** 

operator edition

**For self-processing credit union clients only.**

To adjust access to these commands:

- 1. Navigate to OPER, go to MNOP12 and launch #**23 Employee Security for OPER Cmds**
- 2. Use **Oper Menu Security** (F2)
- 3. Use **Alternate View** to sort the list by menu name
- 4. Type the menu name and use Enter to display all users who currently have access to that menu
- 5. Select one or more users in the list (hold Ctrl and click to select multiple names), then use **Edit** to adjust access to individual menu commands

Remember that if a person already had access to the commands on a particular menu, new commands added to that menu will be set up to *allow* access (checked) for that person automatically.

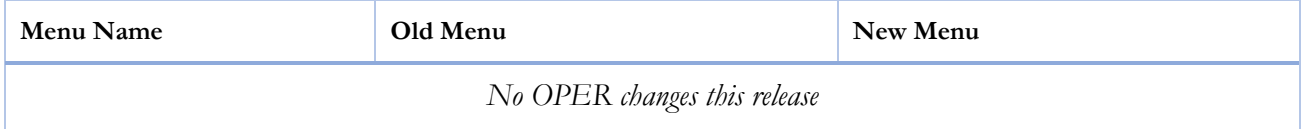

![](_page_1_Picture_127.jpeg)